## **8 PASSI PER PARTECIPARE AI MOMENTI DI UDIENZE CON I DOCENTI (SIA INDIVIDUALI CHE GENERALI)**

1. Cliccare il link della piattaforma (**<https://virtualworkspace.alberghierolevico.it/>)** e selezionare il pulsante Login con Google

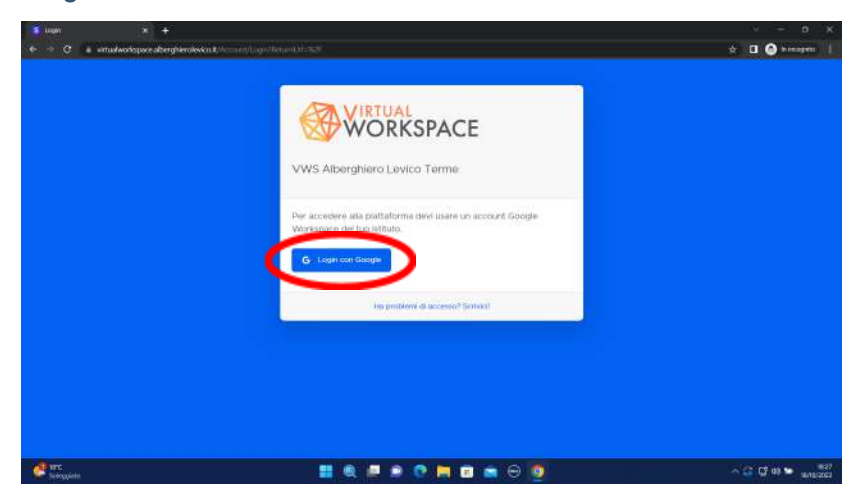

2. Inserire la mail **@alberghierotrentino.it** (dell'allievo) e la password

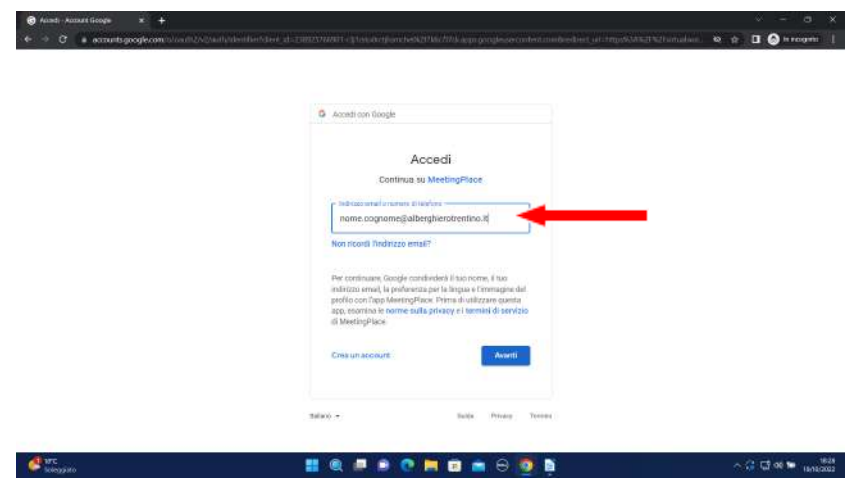

3. Cliccare "ENTRA" sotto all'immagine di Alberghiero Levico Terme

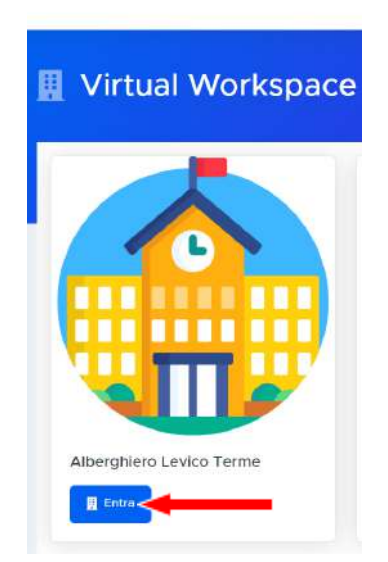

4. Ricercare tra i "piani" presenti quello denominato "UDIENZE"

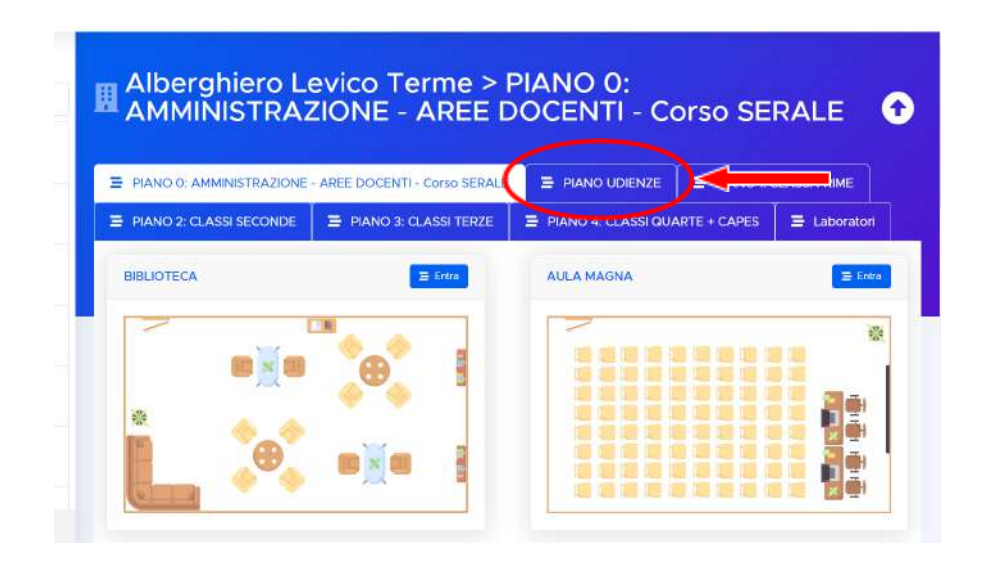

5. Ricercare tra le varie aule d'udienza, suddivise per disciplina, quella di interesse e cliccare sul pulsante "ENTRA"

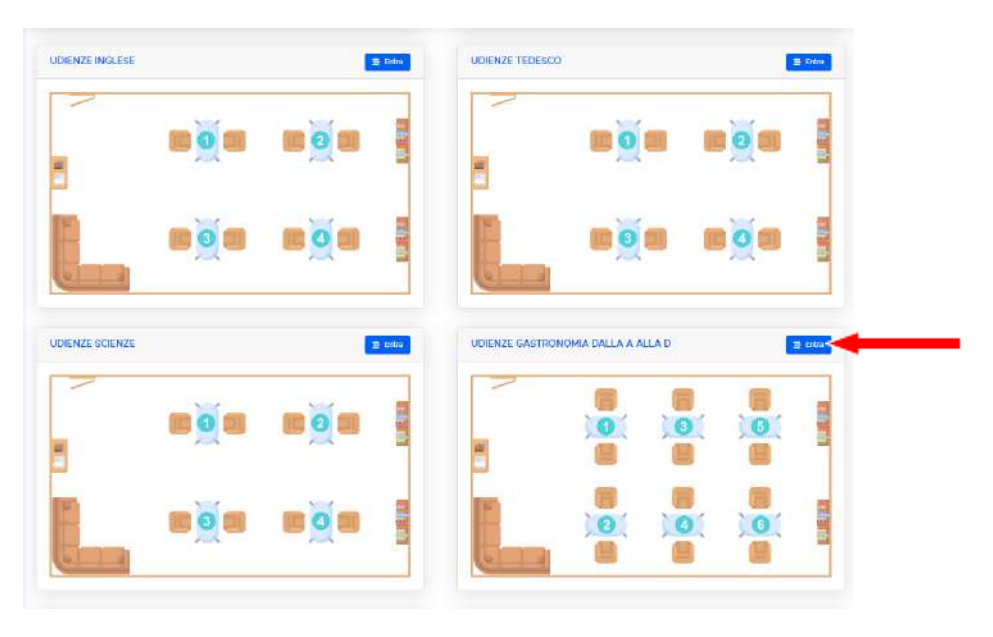

6. Una volta all'interno dell'aula delle udienze sedersi sulla postazione "Divano" per visualizzare la posizione dei docenti all'interno dell'aula. Il nome del docente comparirà sul tavolino della postazione.

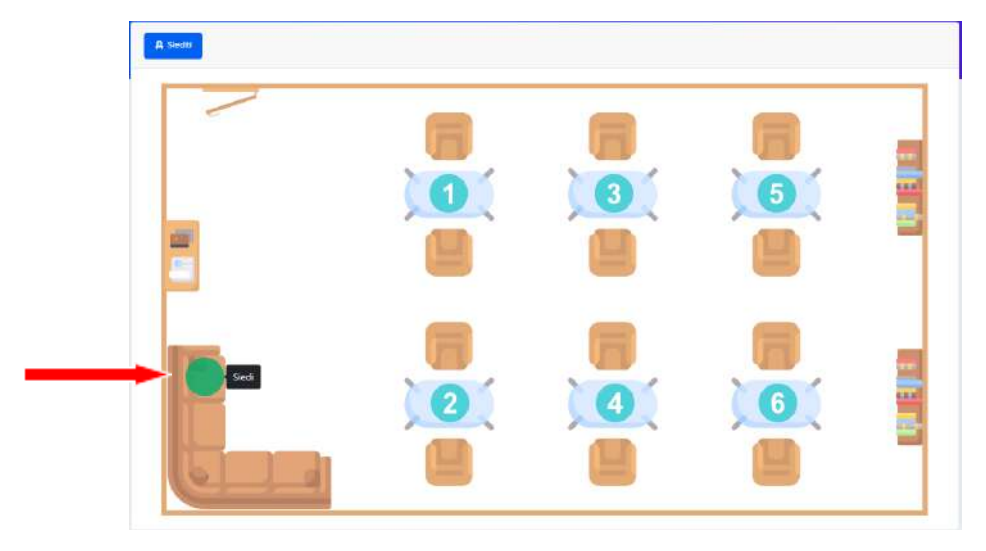

7. Accomodarsi sulla poltrona libera di fronte al docente e cliccare sul pulsante presente sul tavolino per far partire la videoconferenza.

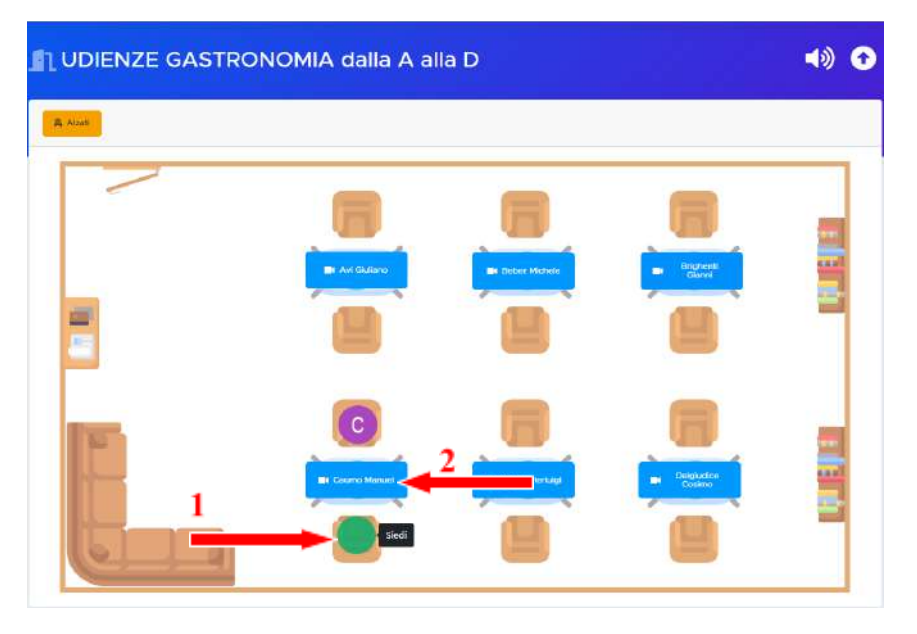

8. Alla fine della videoconferenza cliccare il tasto "ALZATI" ed effettuare il LOGOUT cliccando sulla propria immagine utente in alto a destra.

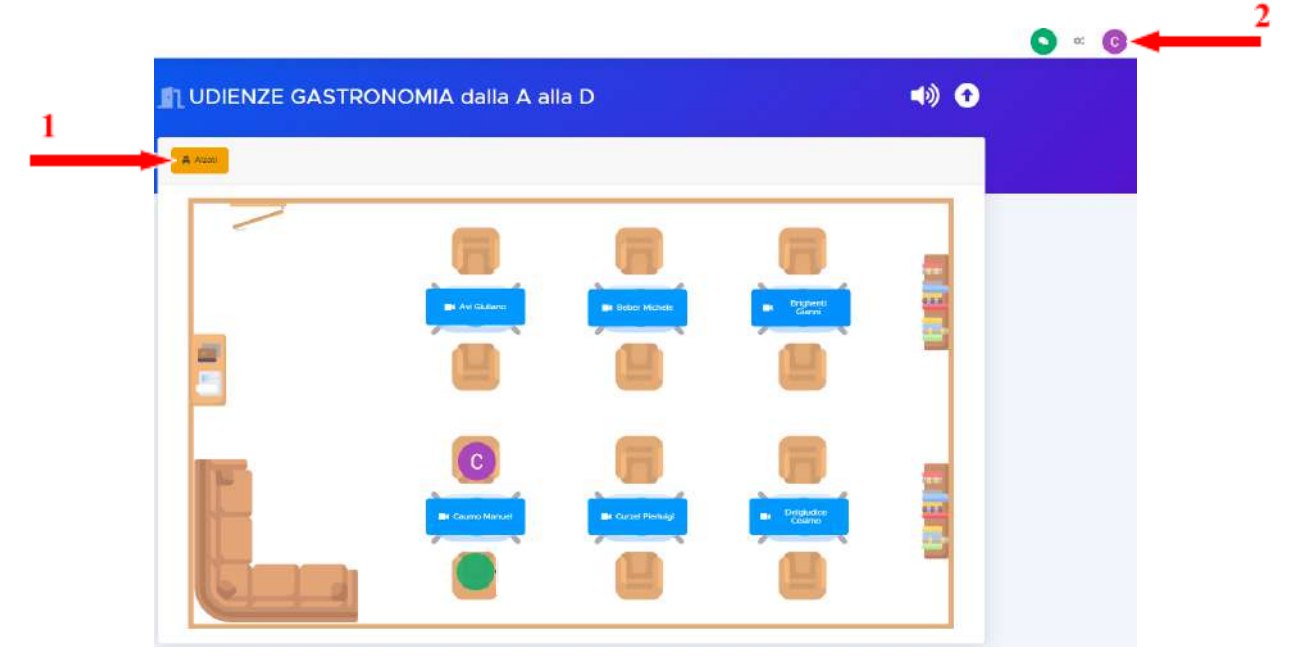